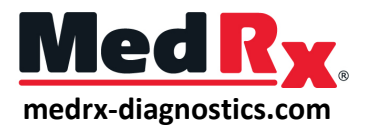

# LSM Quick Guide - AVANT Software

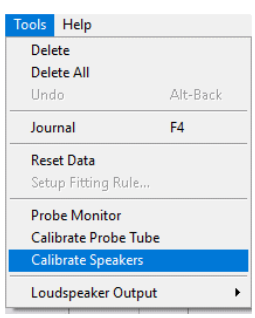

1. **Speaker Calibration:**

On the main Live Speech Mapping screen go up to the toolbar choose *Tools > Calibrate Speakers*. Position the patient so they are directly facing the speaker and sit no more than 3 feet away. Place the probe mics on the patient's ears with the probe tubes hanging. Run the speaker calibration.

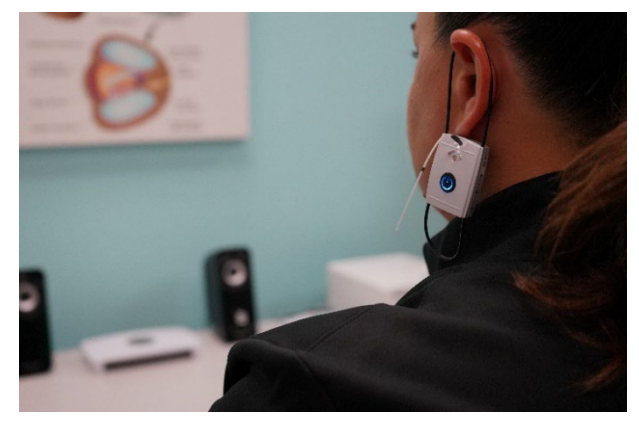

- 
- 2. **Probe Tube Calibration:** Click on the *probe tube calibration icon*. Place the probe tube in the calibration position. Run the calibration.

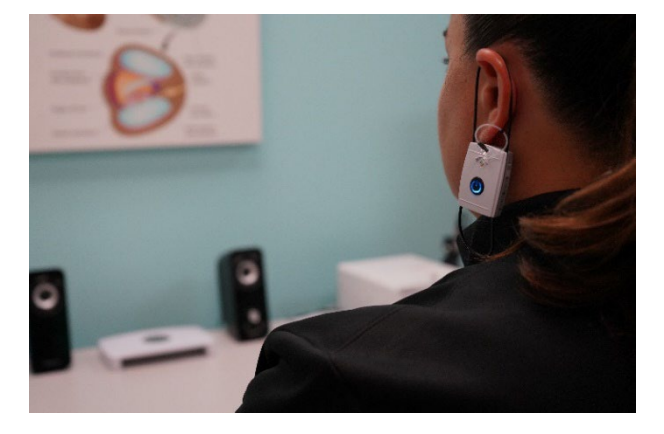

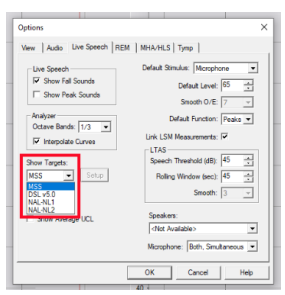

3. **Select Target:**

Set up the target you would like to use. Choose *Options* in the top menu bar then choose the *Show Targets* drop-down menu.

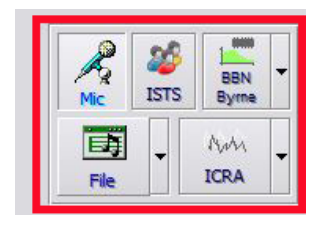

4. **Select Stimulus:**

Choose the stimulus you would like to use from the icons towards the top right of the LSM screen.

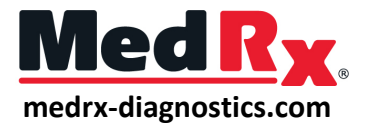

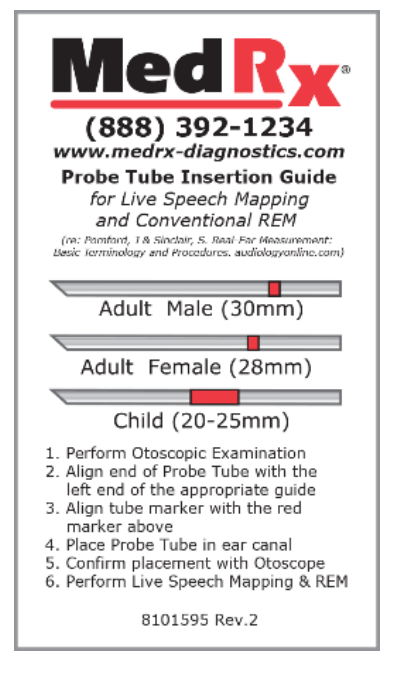

# 5. **Insert the Probe Tube:** Place the probe tubes into the patient's ears. (Use measurements on chart to the left)

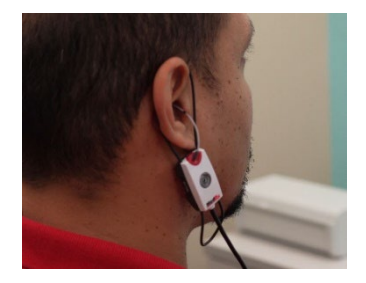

#### 6. **Insert Hearing Aid:**

,,,,,,,,,,,,,,,,,,,,,,,,,,,,

Place the hearing aid in the patient's ears while the probe tubes are in position.

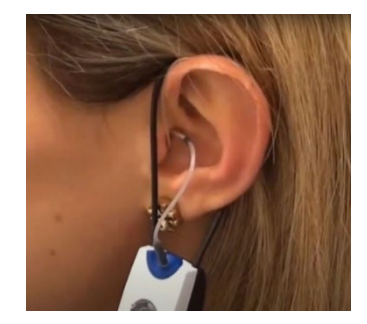

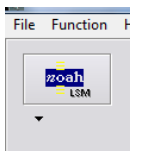

# 7. **Optional On-Top Mode:** On-top mode is available for testing and fitting on the same computer screen. From the Avant REM main screen, Click the **NOAH LSM** button.

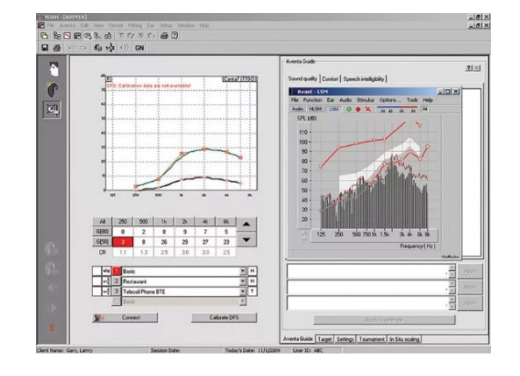

umun

#### 8. **Run Measurements:**

*Click start* to run your measurement and *click stop* once finished to record.

### 9. **Adjustments/Rerun/Change Levels:**

Make adjustments in your hearing instrument software and rerun measurements to see changes. To change presentation level, adjust the slide bar on the right.

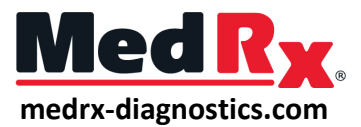

10. To discard previous measurements, scroll over them in the legend and click on the trash icon.

, ,,,,,,,,,,,,,,,,,,,,,,,,,,,,,